# Family History

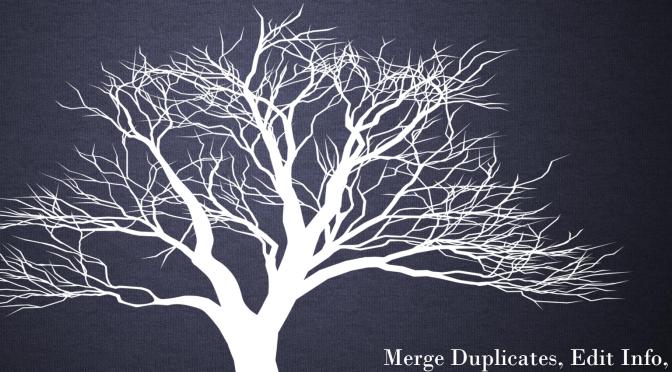

Lesson #3

lerge Duplicates, Edit Info, Establish Relationships

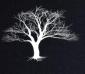

#### Review Last Week's Homework

- 1. Search for records within FamilySearch.org for several of your ancestors.
- 2. Find or scan photos or documents of some of your ancestors.
- 3. Upload them to familySearch.org

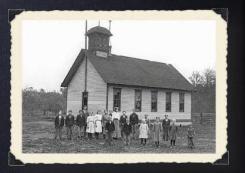

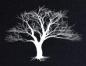

# Family History Checklist

• In the previous lesson, we covered the first 3 items on the checklist...documentation of Birth/Marriage/Death.

| Family | History Checklist         |                         | montavano di la companio di la companio di la companio di la companio di la companio di la companio di la comp | aran (minus ana) and ana ana ana ana ana ana ana ana ana |                     | Researcher:         |                              | Bill Doe<br>Your Name |
|--------|---------------------------|-------------------------|----------------------------------------------------------------------------------------------------|----------------------------------------------------------|---------------------|---------------------|------------------------------|-----------------------|
|        | Names from Pedigree Chart | FamilySearch.c          | org - Add Vital F                                                                                              | Records                                                  | FamilySearch.       | org - Connectio     | ns/Corrections               | Tour Name             |
|        | Ancestor's Name           | Birth or<br>Christening | Marriage                                                                                                    | Death or<br>Burial                                       | Merge<br>Duplicates | Edit<br>Information | Relationships<br>Established | LDS Ordinances        |
| X      | John Doe                  | 2/12/2013               | 2/12/2013                                                                                                    | 4/18/2013                                                | 4/20/2013           | 4/20/2013           | 4/20/2013                    |                       |
| 2      | Jane Doe                  | 6/2/2013                | 6/8/2013                                                                                                    | 9/5/2013                                                 | 9/17/2013           |                     |                              | B C I E SP SS         |
|        |                           |                         |                                                                                                    |                                                          |                     |                     |                              |                       |

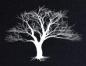

# Family History Checklist

 Next, we will be covering the next3 items on the checklist...Merge Duplicates, Edit Information, Establish Relationships.

| Famil | y History Checklist       |                |                   |           |               | Researcher:     |                | Bill Doe       |
|-------|---------------------------|----------------|-------------------|-----------|---------------|-----------------|----------------|----------------|
|       |                           |                |                   |           |               |                 |                | Your Name      |
|       | Names from Pedigree Chart | FamilySearch.c | org - Add Vital F | Records   | FamilySearch. | org - Connectio | ns/Corrections |                |
|       | Annahada Nama             | Birth or       |                   | Death or  | Merge         | Edit            | Relationships  | 100 0-4:       |
|       | Ancestor's Name           | Christening    | Marriage          | Burial    | Duplicates    | Information     | Established    | LDS Ordinances |
|       |                           |                |                   |           |               |                 |                |                |
| X     | 1 John Doe                | 2/12/2013      | 2/12/2013         | 4/18/2013 | 4/20/2013     | 4/20/2013       | 4/20/2013      |                |
|       |                           |                |                   |           |               |                 |                |                |
|       | 2 Jane Doe                | 6/2/2013       | 6/8/2013          | 9/5/2013  | 9/17/2013     |                 |                | B C I E SP SS  |
|       |                           |                |                   |           |               | T               |                |                |

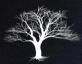

#### Merge Persons

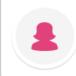

#### Georgina Taylor

27S7-NBG 8 June 1863 – 22 August 1943

Life Sketch | Vitals | Other | Family | Sources

Switch Positions

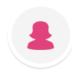

#### Georgina Taylor

LDS1-PF5 9 June 1865 – 1943

Georgina Taylor and information remaining in this column are deleted at the end of the merge process.

Life Sketch

Vital Information

Open Details

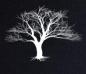

- It is not uncommon for multiple records to be created for the same person.
- Temple Ordinances can often be done many times for an ancestor because multiple records exist.
- Merging duplicate records is an important step to take before printing a Family Ordinance Request (FOR).

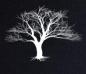

- It is not uncommon for multiple records to be created for the same person.
- Temple Ordinances can often be done many times for an ancestor because multiple records exist.
- Merging duplicate records is an important step to take before printing a Family Ordinance Request (FOR).

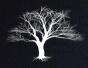

 Merging duplicates can be difficult when forced to guess if information is correct. Completing the documentation portion first will greatly simplify this

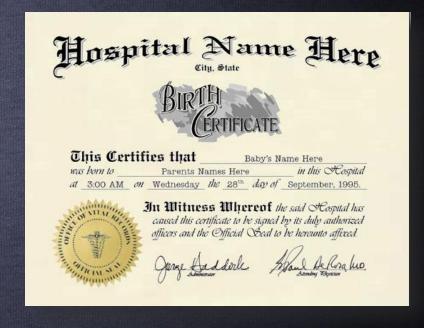

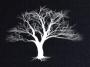

• By searching for possible duplicates, you may find another record of the same ancestor that has additional information or ordinance work already completed.

### Merging Duplicates

| Record #1          |         |
|--------------------|---------|
| Georgina Taylor    |         |
| PID: ABCD-123      |         |
| Gender             |         |
|                    |         |
| Female             |         |
| Birth              |         |
| 10 Apr 1890        |         |
| Death              |         |
| 22 Aug 1943        |         |
| Ordinances         |         |
| Baptism            | Request |
| Confirmation       | Request |
| Initiatory         | Request |
| Endowment          | Request |
| Sealing to Parents | Request |
| Sealing to Spouse  | Request |

#### Record #2 Georgina Taylor

PID: WXYZ-789

#### Gender

Female

#### Birth

10 Apr 1890

#### Death

22 Aug 1943

#### Ordinances

| Baptism            | 5-Apr-89  |
|--------------------|-----------|
| Confirmation       | 5-Apr-89  |
| Initiatory         | 3-Jun-89  |
| Endowment          | 3-Jun-89  |
| Sealing to Parents | 25-Jun-11 |
| Sealing to Spouse  | 18-Feb-14 |

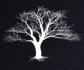

- Merging records will
   combine the two records
   into one, bringing over what
   information you want to
   keep.
- All Family Tree connections will be maintained.
- A duplicate Temple trip has just been eliminated.

#### Record #1

#### **Georgina Taylor**

PID: ABCD-123

#### Gender

Female

#### Birth

10 Apr 1890

#### Death

22 Aug 1943

#### Ordinances

Baptism

Confirmation

Initiatory

Endowment

**Sealing to Parents** 

**Sealing to Spouse** 

#### Record #2

#### Georgina Taylor

PID: WXYZ-789

#### Gender

Female

#### Birth

10 Apr 1890

#### Death

22 Aug 1943

#### Ordinances

Baptism

Request

Request

Request

Request

Request

Request

Confirmation

Initiatory

Endowment

**Sealing to Parents** 

**Sealing to Spouse** 

5-Apr-89

5-Apr-89

3-Jun-89

3-Jun-89

25-Jun-11

18-Feb-14

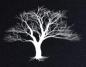

- Here is how to search for and merge duplicate records:
- In Tree View, click on your ancestor.

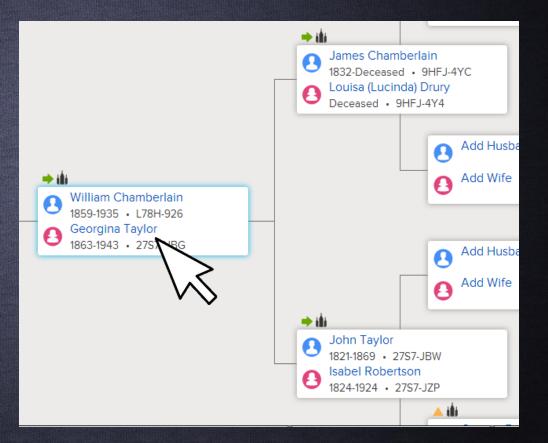

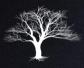

Click on Person view.

### Merging Duplicates

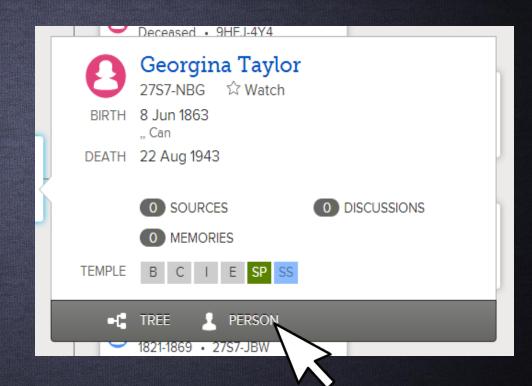

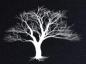

• Click on the Details view.

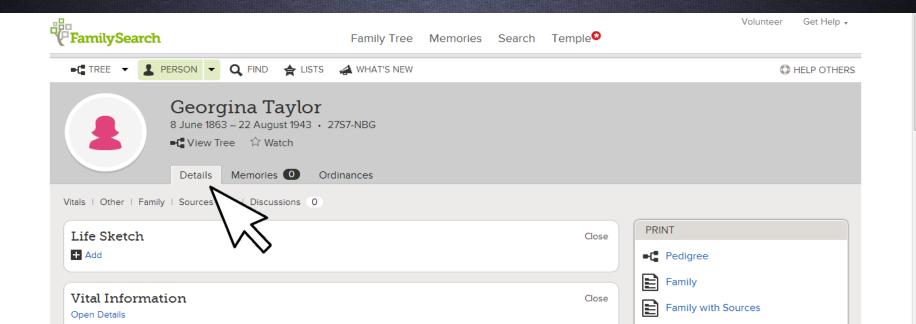

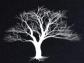

Under Tools, click on Possible Duplicates.

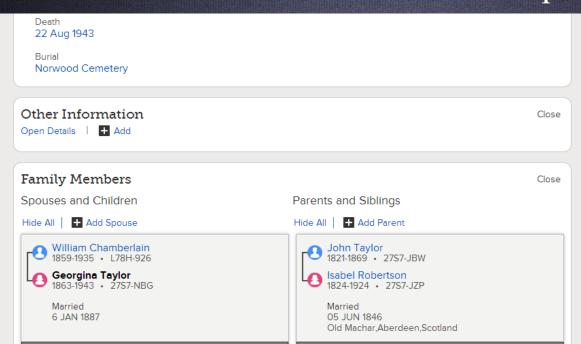

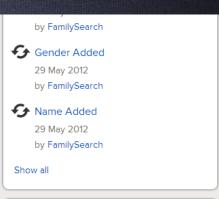

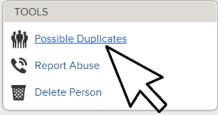

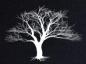

• All possible duplicates will be shown with your original record listed on top.

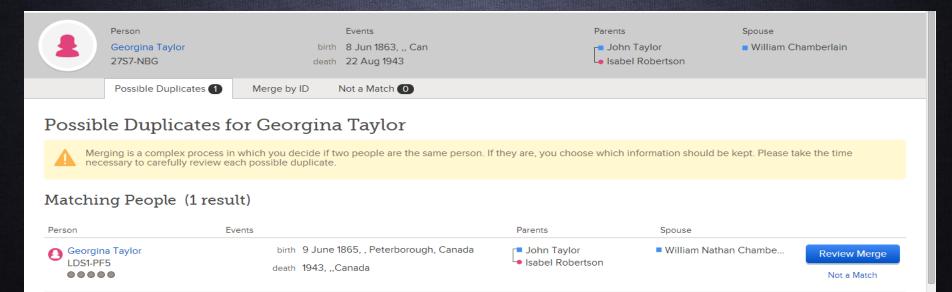

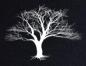

• If you can tell that someone on the list is not a match, click on "Not a Match". This will prevent the name from showing up again and from mistakenly being merged with your ancestor.

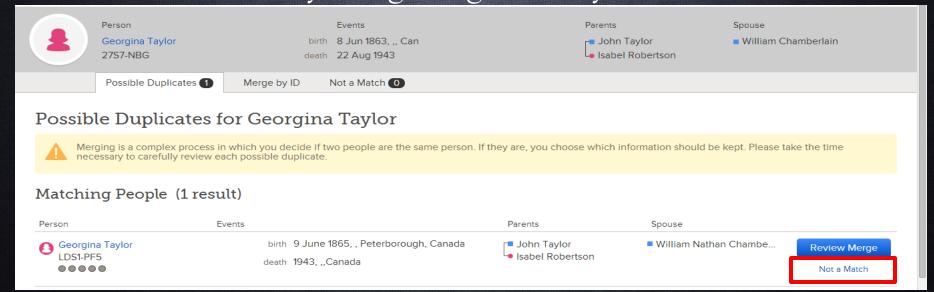

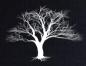

 To review a possible match in more detail, click on the "Review Merge" Button next to the corresponding name.

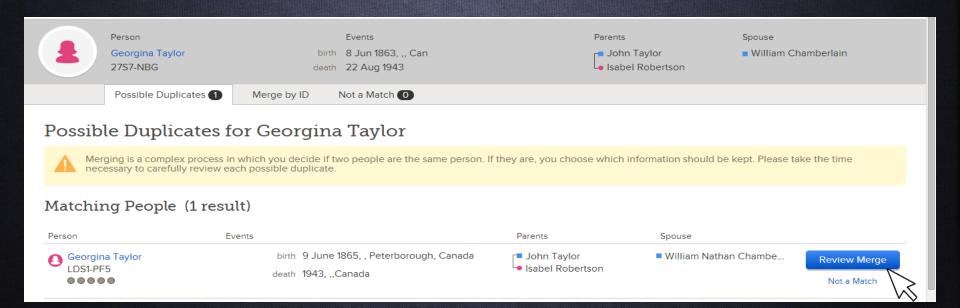

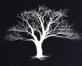

- On the Merge Screen you will see your original record on the left, and the possible duplicate on the right.
- Review all data carefully.

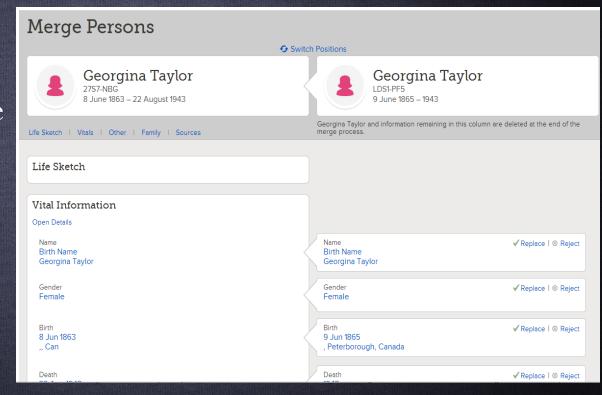

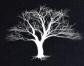

If you decide they are indeed a match, you can select what information to add to your original if it has some data that yours does not. Click on add/replace or reject for each element.

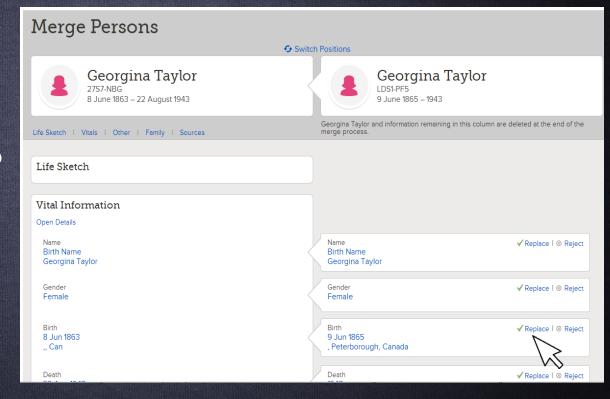

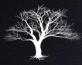

Important: When you are done, the person and the info. on the left will be kept in Family Tree. The info. on the right will be deleted.

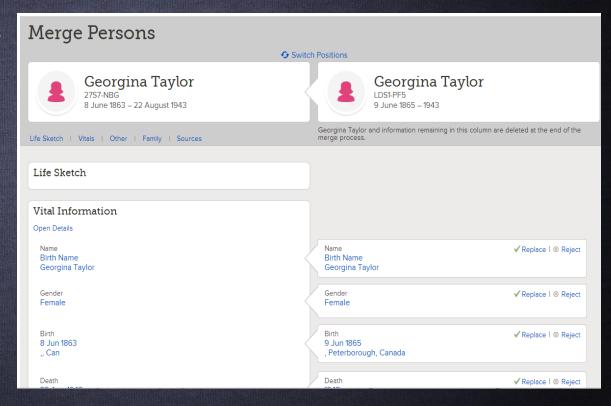

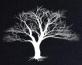

• When finished, click on "Continue Merge". Merges can always be undone. Type a reason for the merge, then you are done.

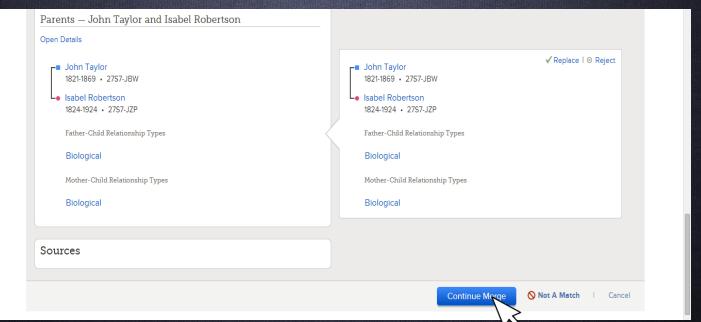

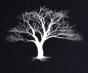

### Editing Vital & Other Information

• Now that you have found and attached documentation and merged possible duplicate records, we want to make sure that the Vital and Other information sections are filled-in and contain accurate information.

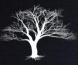

### Editing Vital & Other Information

- Vital and Other information is editable.
- Make sure this information is correct.
- Here is how:

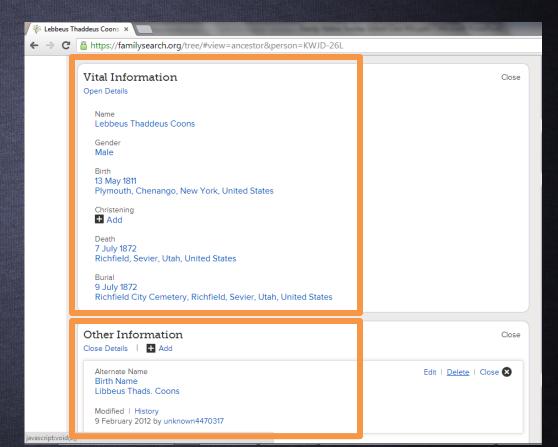

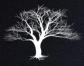

### Editing Vital & Other Information

• On Tree view, click on your ancestor then person view.

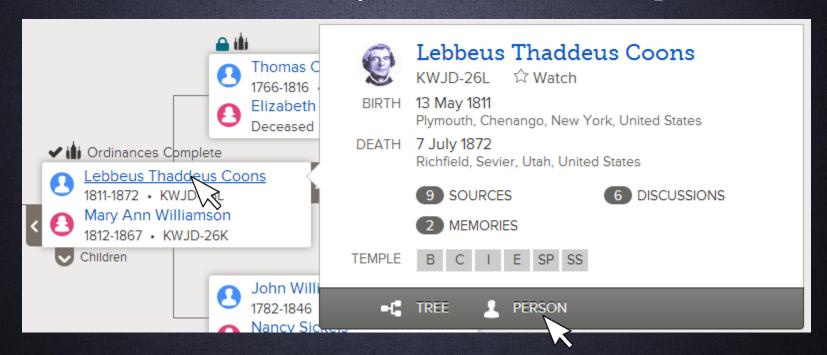

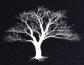

#### Edit Other Information

• Scroll to "Other Information".

#### Other Information Open Details | + Add Alternate Name Birth Name Libbeus Thads, Coons Birth Name Lebbeus Thaddeus Coons ; Sr. Birth Name Dr. Lybias Coons Birth Name Lebbeys Thadeius Coons Birth Name Libbeus Thaddeus Coons Birth Name Lebbeus Thaddeus Coons Birth Name

Libbaus Thaddeus Coon

Close

15 February 2014 by HansenFinnStenberg1

Show all

#### TOOLS

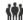

Possible Duplicates

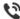

Report Abuse

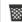

Delete Person

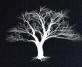

#### Edit Other Information

- Compare Vital Info. to documentation to make sure they match.
- Exceptions should be mentioned under notes.
- Delete incorrect entries under "Other Information".

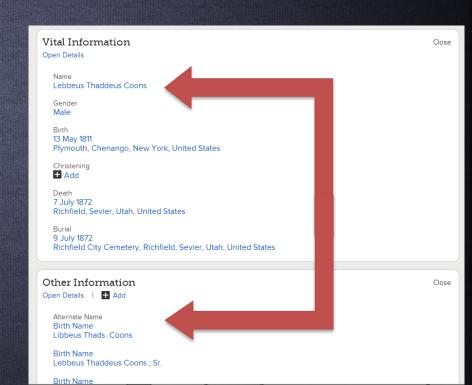

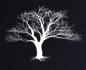

• With documentation added to your ancestor and vital information filled-in and correct. Search for parents of your ancestor.

 Documentation may provide you needed clues to find them.

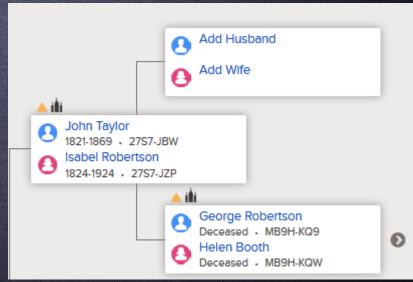

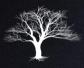

- To add a parent, go to Tree View, and click on your ancestor.
- Click on Person view.

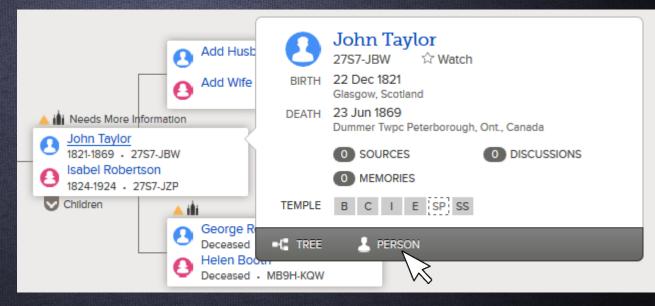

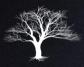

 Scroll down to "Family Members" and click on "Add Parent".

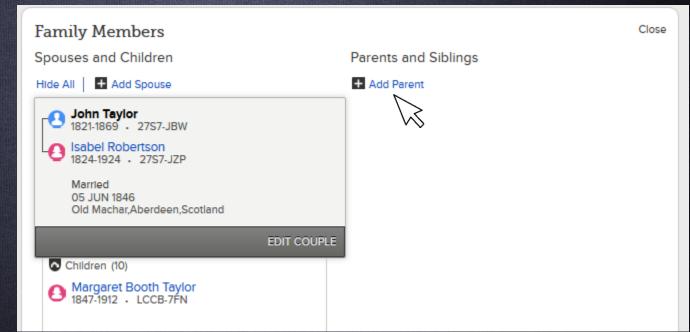

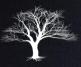

- You have 3 Options:
  - 1. Add Person
  - 2. Find Person
  - 3. Find By ID Number

| Add Person                             | Find Person  | Find by ID Number                  |
|----------------------------------------|--------------|------------------------------------|
| First Names                            |              | Last Name                          |
| Gender Any                             |              | J                                  |
| Event Select                           | Year (Range) | Place                              |
|                                        |              |                                    |
| Father First Names                     |              | Father Last Name                   |
| Father First Names  Mother First Names |              | Father Last Name  Mother Last Name |

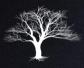

• Find Person: allows you to enter search parameters, names and dates and look for existing records (People already entered into FamilySearch).

| Add Person         | Find Person  | Find by ID Number |
|--------------------|--------------|-------------------|
| First Names        |              | Last Name         |
|                    |              |                   |
| Gender             |              |                   |
| Any                |              |                   |
| Event              | Year (Range) | Place             |
| Select ▼           | From         |                   |
|                    |              |                   |
| Father First Names |              | Father Last Name  |
|                    |              |                   |
| Mother First Names |              | Mother Last Name  |
|                    |              |                   |
| Spouse First Names |              | Spouse Last Name  |
|                    |              |                   |

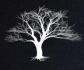

- Find By ID Number: allows you to enter an already known Person ID Number for your ancestor's parent. This only applies if you have searched for and found this number in the past.
- Perhaps you compared3 and settled on oneyou think is best.

| Add o     | or Find P | erson       |                   |  |
|-----------|-----------|-------------|-------------------|--|
| Add       | d Person  | Find Person | Find by ID Number |  |
| ID Number | Clear     | Cancel      | _                 |  |
|           |           |             |                   |  |

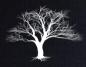

- Add Person: If no
   FamilySearch record exists
   for your ancestor's parent,
   you may have to create it.
- This is done by filling out the Add Person tab.

|                                    | l Person   | Find Person | Find by ID Number |        |
|------------------------------------|------------|-------------|-------------------|--------|
| Template: 9                        | Standard • |             |                   |        |
| Title                              | First Nam  | es          | Last Name         | Suffix |
| Title                              | First Nan  | nes         | Last Name         | Suffix |
|                                    |            |             |                   |        |
| Date of Bir                        | th         |             |                   |        |
| Date of Bird                       |            |             |                   |        |
| Date of Bi                         |            |             |                   |        |
| Date of Birthplace Birthplace      | rth        |             |                   |        |
| Date of Bi                         | rth        |             |                   |        |
| Date of Bi                         | rth        | ed          |                   |        |
| Date of Bi                         | © Decease  | ed          |                   |        |
| Date of Bi  Birthplace  Birthplace | © Decease  | ed          |                   |        |

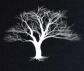

#### Hands-On!

- Login to familysearch.org.
- Go to an ancestor. Click on Possible Duplicates and look at some records side-by-side to compare.
- Look at "Other information", See any errors?

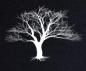

#### Homework:

- 1. Keep searching for documentation for your ancestors and attaching them to their records.
- 2. If you have any that have all three sources of vital documentation, look for possible duplicates.

Next Class: Printing Family Ordinance Requests. [FORs]

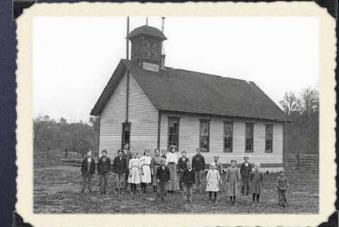